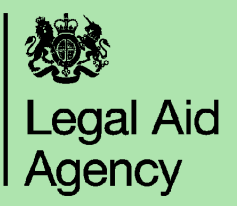

## **Registering a user and granting access to CCMS**

This guide outlines the full process you should follow if you want to create a new user and give them access to CCMS. This can only be done by a user with the CCMS Firm Administrator role.

You can also:

- amend an existing user to give them access to CCMS, (use the **'Granting CCMS access to an existing user' quick guide)**
- Create a Fee Earner or Supervisor to assign to a case (use the 'Create **a Fee Earner or Superviso**r' quick quide.

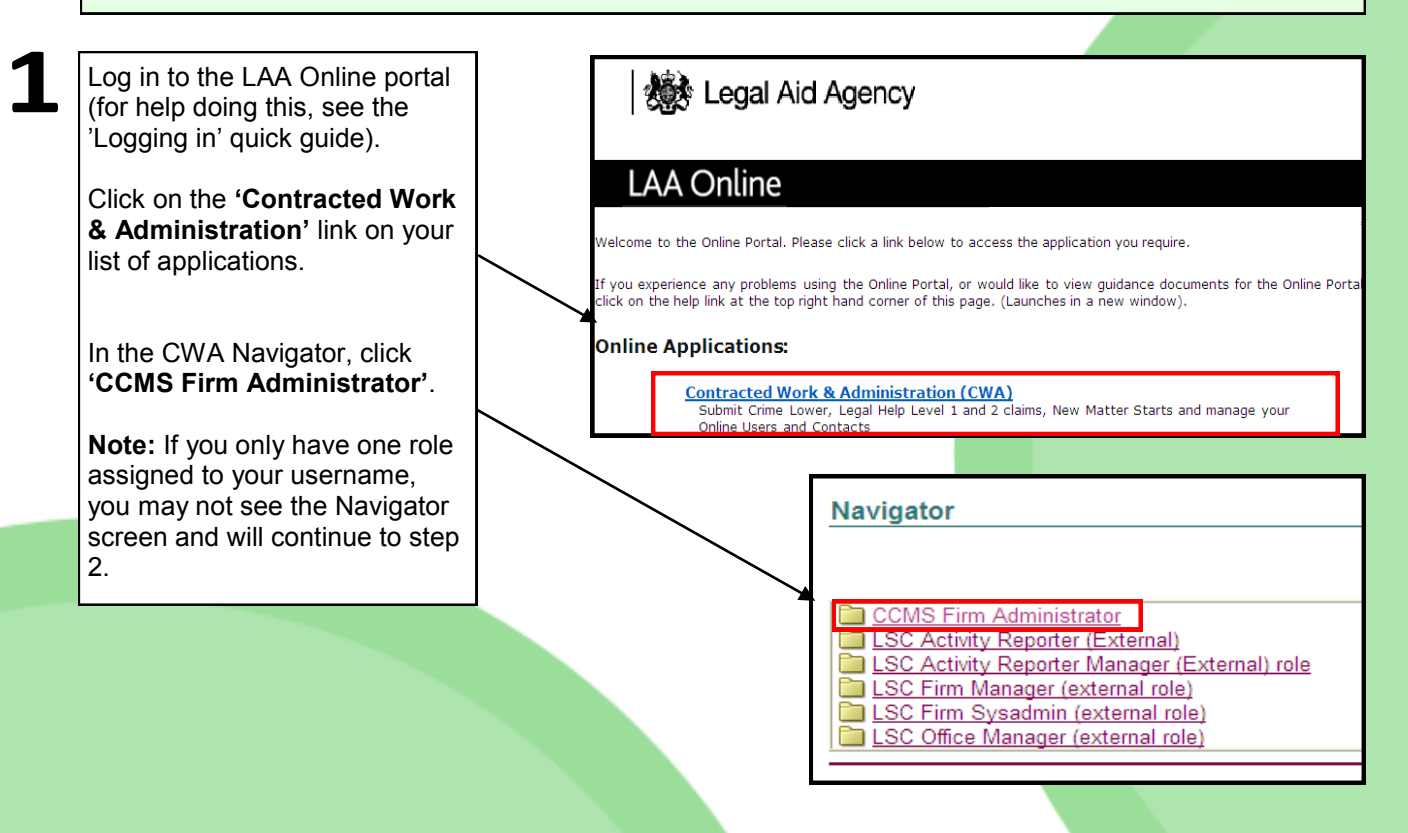

Select the **'Admin'** tab on the top right hand corner of the screen to view the '**Profile Management'** menu.

Click on 'User Accounts' so see a list of the existing users at your firm. If there are more than ten existing users, you will need to click 'next 10' to view them all.

Make sure the user you are creating does not already exist. If they do, you can give them access to CCMS. See the **'Granting CCMS to existing users'** quick guide.

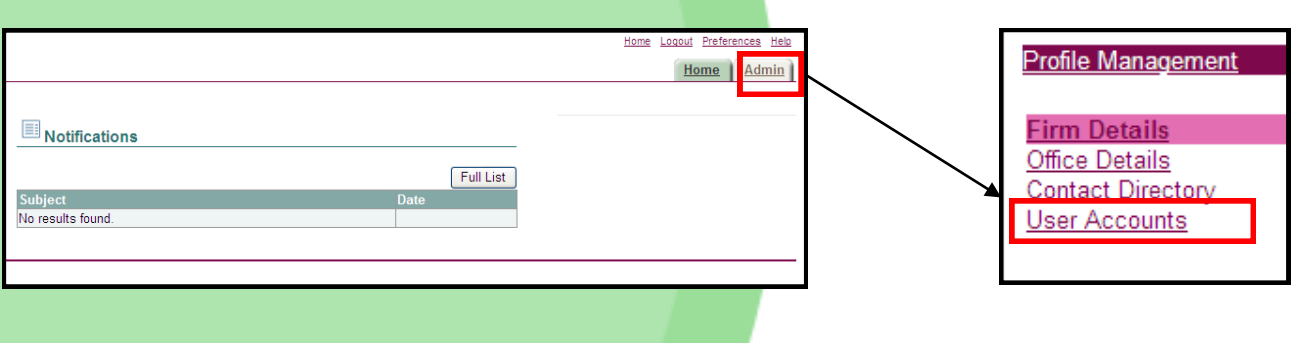

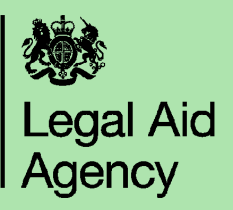

To create your new user, select '**Add Supplier User'**

## User Accounts

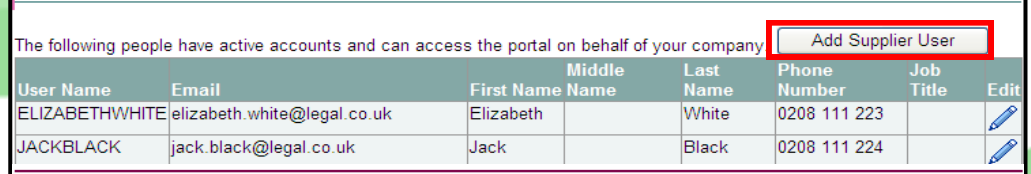

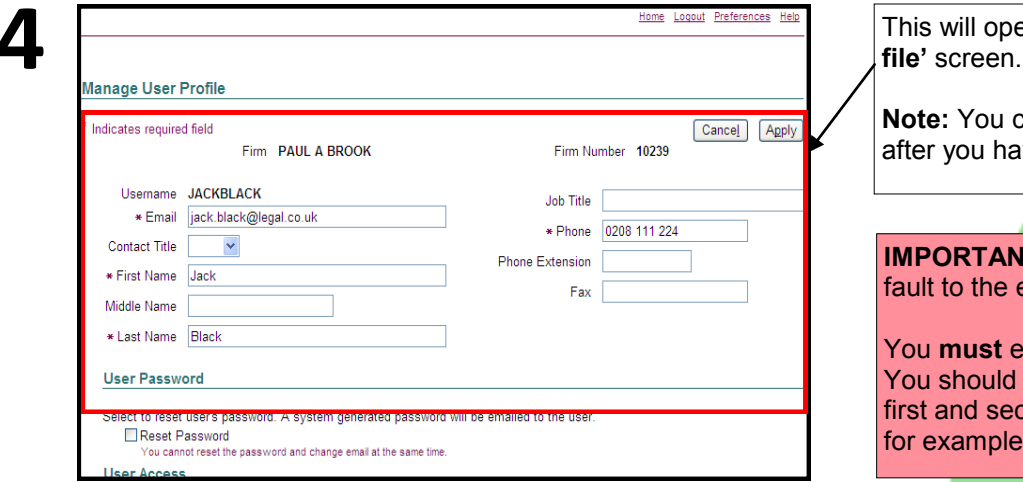

This will open the **'Manage User Profile'** screen. Fill in the required fields.

**Note:** You cannot amend the username after you have created the user.

**IMPORTANT:** The username will default to the email address.

You **must** edit this before continuing. You should enter a username as the first and second names without a gap, for example JOHNSMITH.

You will also be notified if the username you choose is already in use in the system. You should have checked that your user does not already exist, so in this situation you should pick a different username.

Scroll down the screen to **'Responsibilities'**. View CCMS roles by choosing the **'CCMS Application'** from the drop down list. Click the tick box next to the relevant **CCMS Role(s)** to add the role.

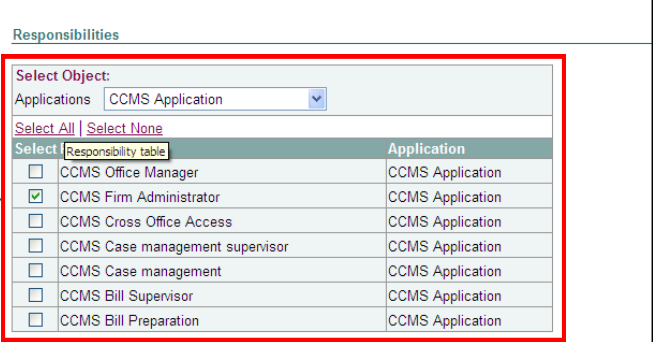

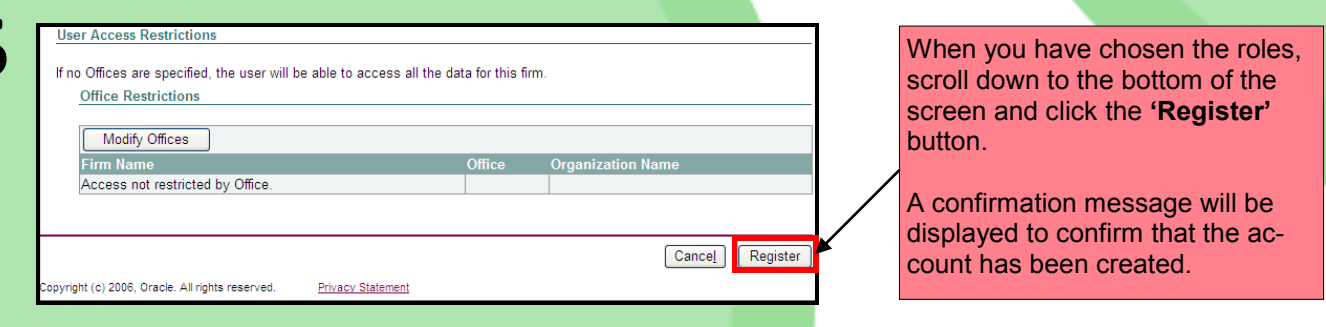

You have now created a new CCMS user.

The new user will receive an email containing their username and password and a link to the LAA Online Portal where they can access CCMS.